# SICONFI

# **Manual do Usuário**

**Atualizar Cadastro de Órgão**

Data e hora de geração: 07/06/2025 15:44

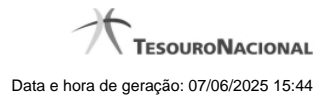

**1 - Atualizar Cadastro de Órgão 3 1.1 - Consultar Órgãos 4 1.2 - Inserir Órgão 6 1.3 - Atualizar Órgãos 8**

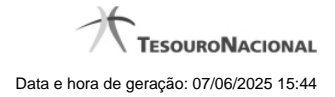

# **1 - Atualizar Cadastro de Órgão**

Permite gerenciar informações de órgão no SICONFI.

**[Consultar Órgãos](http://manualsiconfi.tesouro.gov.br/gestao/atualizar-cadastro-de-orgao/consultar-orgaos)** 

- <sup>1</sup>[Inserir Órgão](http://manualsiconfi.tesouro.gov.br/gestao/atualizar-cadastro-de-orgao/inserir-orgaos)
- [Atualizar Órgãos](http://manualsiconfi.tesouro.gov.br/gestao/atualizar-cadastro-de-orgao/atualizar-excluir-orgaos)

# **1.1 - Consultar Órgãos**

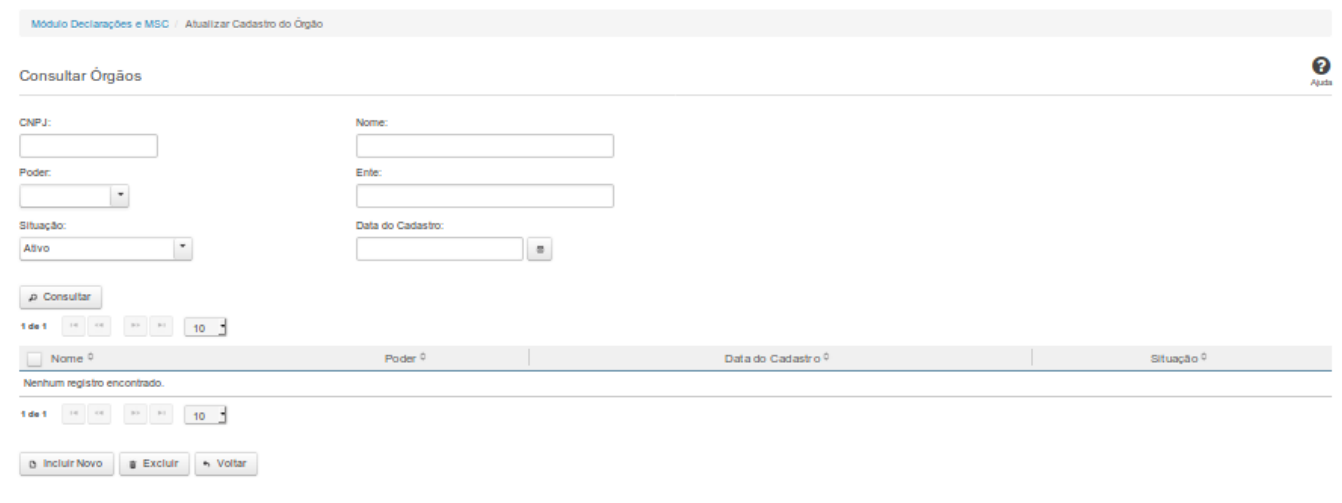

# **Consultar Órgãos**

Essa tela permite que você obtenha uma lista de órgãos cadastrados no sistema SICONFI.

#### **Campos de Entrada**

**CNPJ**: Informe o CNPJ do órgão. Campo opcional.

**Nome**: Informe o nome do órgão. Campo opcional.

**Poder**: Informe o poder. Campo opcional.

**Ente:** Informe o nome do ente. Campo opcional.

**Situação:** Selecione a situação cadastral para consultas. Campo opcional.

**Data do Cadastro:** Informe a data de cadastro ou selecione a data através do botão de auxílio localizado ao lado do campo. Campo opcional.

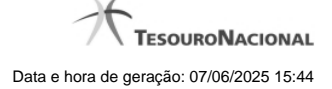

#### **Campos de Resultados**

**Lista de Órgãos -** O resultado da consulta é uma lista de órgãos, constituída pelos campos descritos a seguir:

**Nome** - Nome do órgão.

**Poder -** Poder do ente vinculado ao órgão.

**Data de Cadastro -** Data em que o órgão foi cadastrado.

**Situação** - Situação do órgão.

#### **Botões**

**Consultar** - Clique nesse botão para executar a consulta.

**Navegador de Páginas -** Navegue nas páginas do resultado da consulta.

**Quantidade de Ocorrências do resultado -** Selecione a quantidade de órgãos a serem exibidos por página.

**Caixa de Marcação no Cabeçalho** - Assinale essa caixa para marcar de uma só vez todos os órgãos da lista.

**Caixa de Marcação** - Assinale essa caixa para selecionar órgãos para excluir.

**Ordenação dos Campos** - Selecione o título do campo para ordenar a lista de órgãos pelo campo desejado.

**Linha da Lista -** Clique em um dos órgãos da lista para alterar informações.

**Incluir Novo** - Clique nesse botão para incluir um novo órgão.

**Excluir** - Clique nesse botão para excluir o(s) órgão(s) selecionado(s).

**Voltar -** Clique nesse botão para retornar para a tela inicial da área restrita.

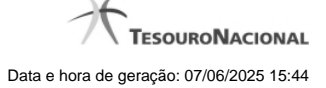

# **1.2 - Inserir Órgão**

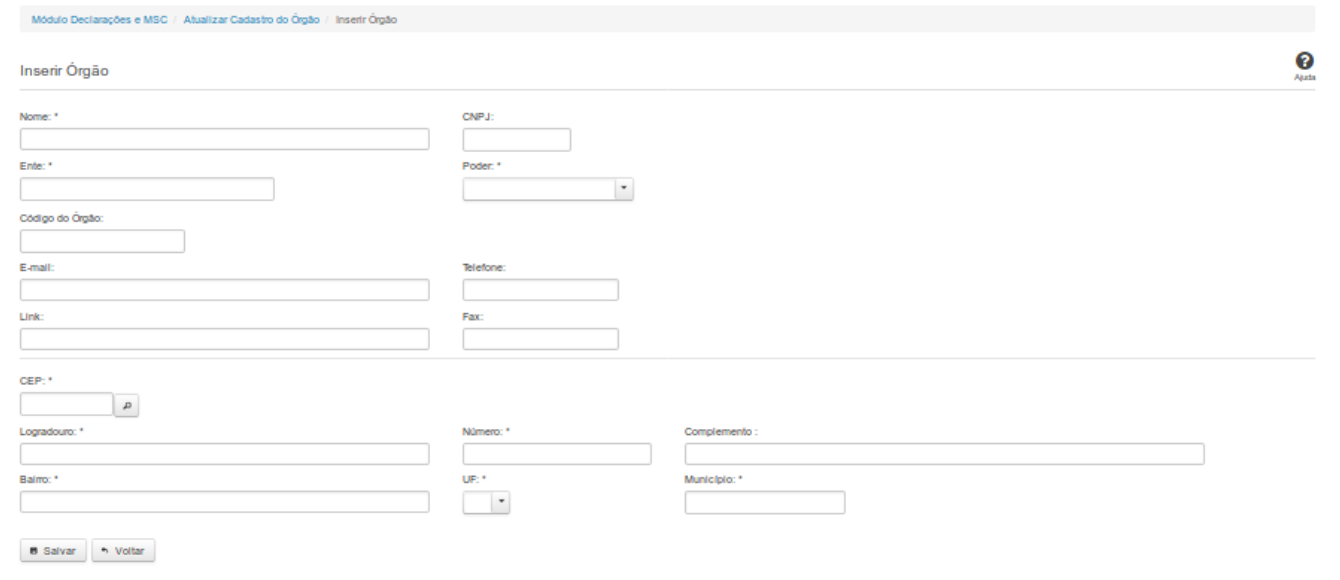

# **Inserir Órgão**

Por meio dessa funcionalidade você, como Administrador de Negócio, pode cadastrar um novo órgão no sistema SICONFI.

#### **Campos de Entrada**

**Nome**: Informe o Nome do órgão. Campo obrigatório.

**CNPJ:** Informe o CNPJ do órgão. Campo opcional.

**Ente:** Informe o ente ao qual o órgão pertence. Campo obrigatório.

**Poder:** Selecione o poder ao qual o órgão pertence. Campo obrigatório.

**Código do órgão:** Informe o código do órgão.

**Email:** Informe o email do órgão. Campo opcional.

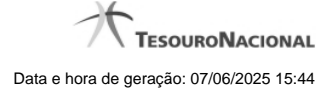

**Telefone:** Informe o telefone do órgão. Campo opcional.

**Link**: Informe o link do órgão. Campo opcional.

**Fax:** Informe o fax do órgão. Campo opcional.

**CEP:** Informe o CEP do endereço do órgão. Campo opcional.

**Logradouro:** Informe o logradouro do endereço do órgão. Se acionada a lupa no CEP e o endereço existir, este campo será preenchido automaticamente. Campo opcional.

**Número:** Informe o número do endereço do órgão. Campo opcional.

**Complemento:** Informe o complemento do endereço do órgão. Campo opcional.

**Bairro:** Informe o bairro do endereço do órgão. Se acionada a lupa no CEP e o endereço existir, este campo será preenchido automaticamente. Campo opcional.

**UF:** Selecione a UF do endereço do órgão. Se acionada a lupa no CEP e o endereço existir, este campo será preenchido automaticamente. Campo opcional.

**Município**: Informe o município do endereço do órgão. Se acionada a lupa no CEP e o endereço existir, este campo será preenchido automaticamente. Campo opcional.

#### **Botões**

**Salvar** - Clique nesse botão para salvar as informações cadastradas

**Voltar -** Clique nesse botão para retornar para a tela inicial da área restrita.

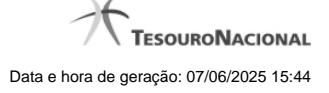

# **1.3 - Atualizar Órgãos**

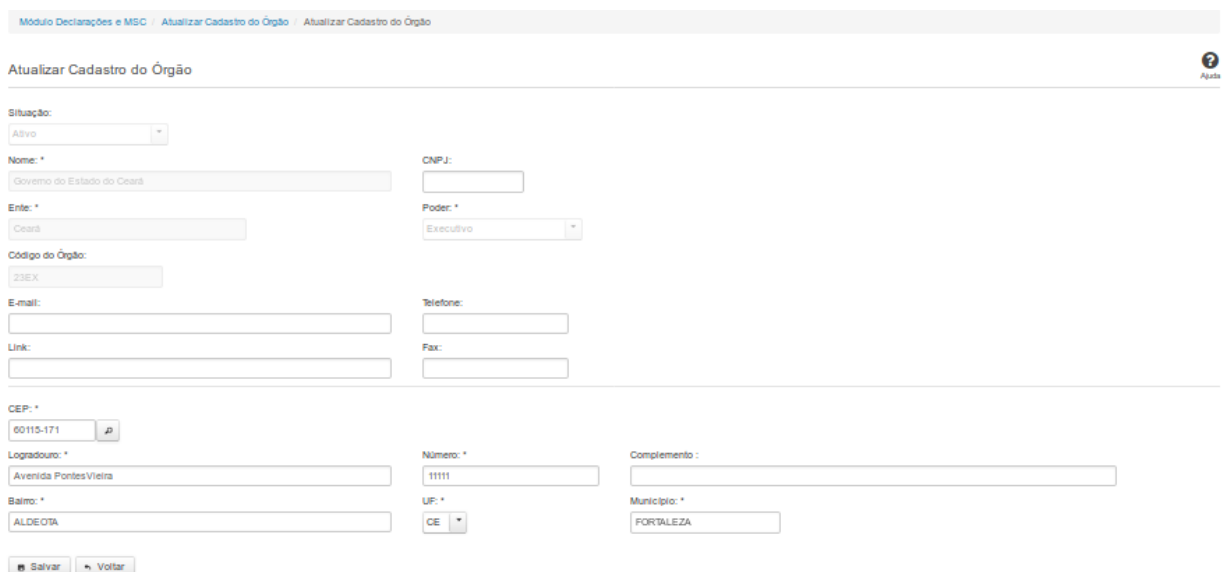

#### **Atualizar Órgãos**

Por meio dessa funcionalidade você pode alterar um órgão no sistema SICONFI.

#### **Campos de Entrada**

**Situação:** Quando o seu vínculo for de Administrador de Negócio, selecione a situação (Ativo ou Inativo) do órgão. Quando o seu vínculo for outro, este campo será preenchido pelo sistema com a

situação do órgão ao qual você pertence e não estará habilitado.

**Nome:** Informe o nome do órgão. Campo obrigatório.

**CNPJ:** Informe o CNPJ do órgão. Campo opcional.

**Ente:** Quando o seu vínculo for de Administrador de Negócio, informe o ente do órgão. Quando o seu vínculo for outro, este campo será preenchido pelo sistema com o ente do órgão ao qual você

pertence e não estará habilitado. Campo obrigatório.

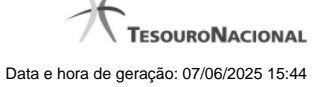

**Poder:** Quando o seu vínculo for de Administrador de Negócio, selecione o poder do órgão. Quando o seu vínculo for outro, este campo será preenchido pelo sistema com o poder do órgão ao qual

você pertence e não estará habilitado. Campo obrigatório.

**Código do Órgão:** Quando o seu vínculo for de Administrador de Negócio, informe o código do órgão. Quando o seu vínculo for outro, este campo será preenchido com o código do órgão ao qual

você pertence e não estará habilitado. Campo opcional.

**Email**: Informe o email do órgão. Campo opcional.

**Telefone:** Informe o telefone do órgão. Campo opcional.

**Link**: Informe o link do órgão. Campo opcional.

**Fax:** Informe o fax do órgão. Campo opcional.

**CEP:** Informe o CEP do endereço do órgão. Campo opcional.

**Logradouro:** Informe o logradouro do endereço do órgão. Se acionada a lupa no CEP e o endereço existir, este campo será preenchido automaticamente. Campo opcional.

**Número:** Informe o número do endereço do órgão. Campo opcional.

**Complemento:** Informe o complemento do endereço do órgão. Campo opcional.

**Bairro:** Informe o bairro do endereço do órgão. Se acionada a lupa no CEP e o endereço existir, este campo será preenchido automaticamente. Campo opcional.

**UF:** Selecione a UF do endereço do órgão. Se acionada a lupa no CEP e o endereço existir, este campo será preenchido automaticamente. Campo opcional.

**Município**: Informe o município do endereço do órgão. Se acionada a lupa no CEP e o endereço existir, este campo será preenchido automaticamente. Campo opcional.

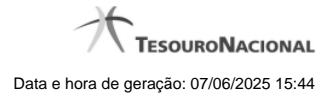

### **Botões**

**Salvar -** Clique nesse botão para salvar as informações cadastradas.

**Excluir -** Clique nesse botão para excluir o órgão selecionado.

**Voltar** - Clique nesse botão para retornar para a tela inicial da área restrita.